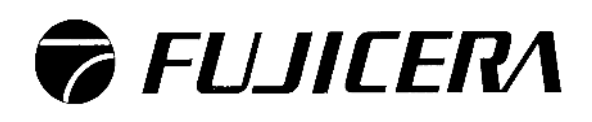

Data Transfer Application Manual MINI CALIBRATOR

MC-20

### 【MC-20 Data Transfer Software - Directions】

Please refer to page 6 about install application.

● Start up

Double click icon to start up MC-20 Data Transfer Application.

<Settings>

○ Port select

Open Device Manager ( Control panel > System > Hardware ) and select Port (COM, LPT).

Confirm which port is assigned to USB Serial Port.

Open COM port menu on MC-20 application and Select COM port number which is confirmed as above. (COM1 to COM8 can be selected)

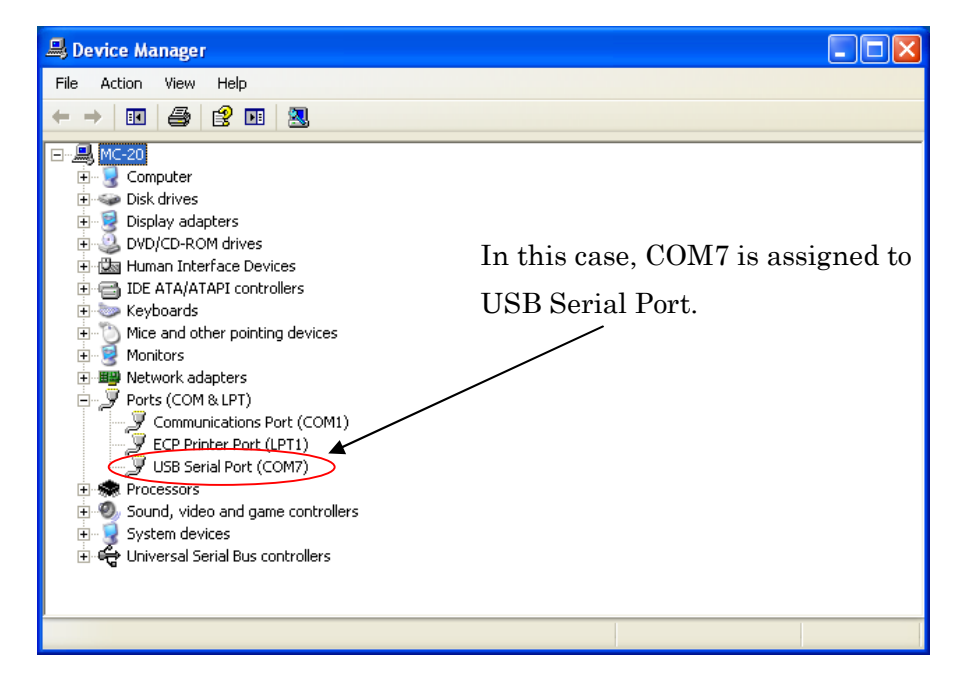

○ Baud Rate

No need to change (default is 9,600 bps)

<MC-20 Settings>

Connect MC-20 to PC using supplied USB cable.

Turn power on MC-20.

Set MC-20 to "Link" on PC Link menu.

Application detects MC-20 and indicator of connection changes from yellow (Not Connected) to green (Connected).

#### ● Data transfer

There two ways to transfer data from MC-20 to PC.

#### ① Single transfer

Push Enter button while measuring to transfer current data to PC. Transferred data is added to list.

#### ② All data transfer

Select Transmit on Data transmit menu to transfer all data to PC.

#### ● Main screen

Main screen is follows.

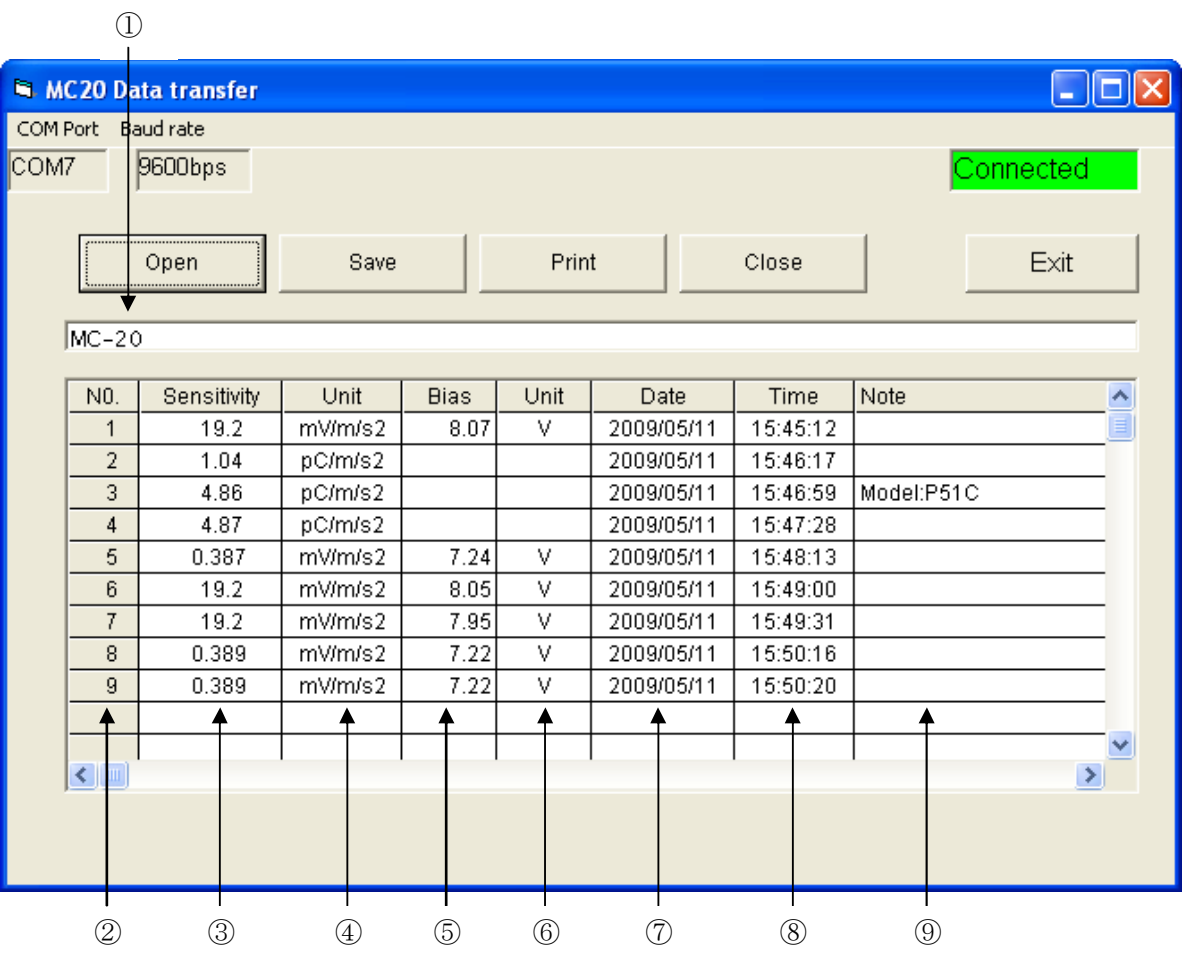

① File name

File name is displayed. In case of new file, file name is empty. In case of loading the existing file, the selected file name is displayed.

② Number These numbers mean order of transferred.

③ Sensitivity Transferred sensitivity data

④ Unit Unit which was set during the calibration

⑤ DC bias DC bias voltage for IEPE accelerometer (Column is blank for charge-output type sensors)

⑥ DC bias Unit Unit of DC bias voltage

⑦ Date

Transferred date in case of single transfer. Registered date in case of all data transfer.

⑧ Time Transferred time in case of single transfer. Registered time in case of all data transfer.

⑨ Note Up to 40 characters comments can be set

● Function ○ Open Open file which was stored. Select the file.

○ Save Save data as CSV file.

\* Please refer to page 5 about description of CSV file.

 $\cdot$  Save As..

Set file name and save

・ Save

Overwrites file

When you click "Save" the message "Are you sure to overwrite?" will be displayed. Select "Yes" to overwrite and save.

- ※ When you select "No" in response to "Are you sure to overwrite?" you can save under a new file name.
- Print
- ① Please set printer before using this application. This application can not set the printer condition.

\* How to set printer condition

- ・ Open printer setting (Control panel > System > Printers and Faxes)
- ・ Select printer which is being used.
- ・ Set conditions to select Printing Preferences.
- ② Click Print button to print.

#### <Note>

Print settings cannot be changed here. Please follow print settings in ①.

In addition, the printer specified here will become the "Default printer" set in Printers and Faxes. To return to the original settings, select the previous printer in Printers and Faxes and set as the Default Printer.

○ Close

Close data and all data are deleted. Please save data if file dialog appears.

 $\bigcirc$  Exit

Exit this application.

If data is not saved, data will be deleted. So please save data before exit application.

#### ○ CSV data format

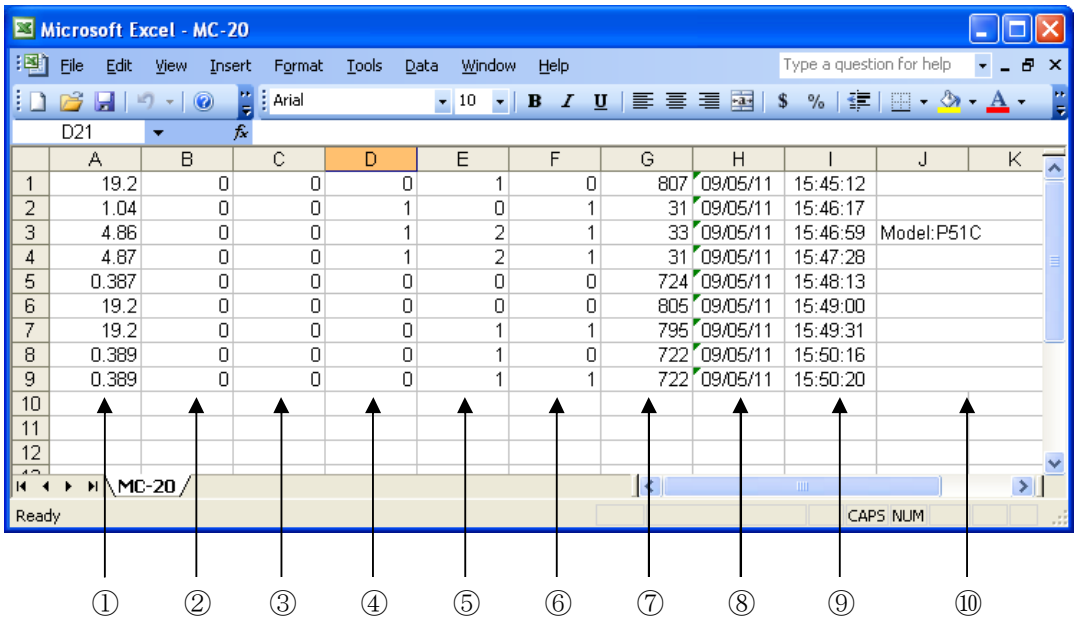

- ① Sensitivity Accelerometer's sensitivity
- ② Unit 0: SI unit  $(pC(mV)/m/s^2)$
- ③ Acceleration  $0: 10 \text{ m/s}^2(\text{rms})$
- ④ Transducer Type 0: IEPE (ICP®), 1: Charge
- ⑤ IEPE current 0: 0.5 mA, 1: 2.0 mA, 2: 4.0 mA
- ⑥ IEPE Voltage 0: 15V, 1: 24V
- ⑦ DC bias voltage
	- Voltage =  $A \times 10^{-2}$  (V)

For measurement mode "1" of ④ (Charge-output type sensor), although a small figure will be displayed, this value is invalid.

- ⑧ Date Year, Month, Date
- ⑨ Time Hour, Minutes, Seconds
- ⑩ Note Note or comment

### 【MC-20 Data Transfer Application installation】

・ Run "MC-20 Data transfer" which is included in supplied CD.

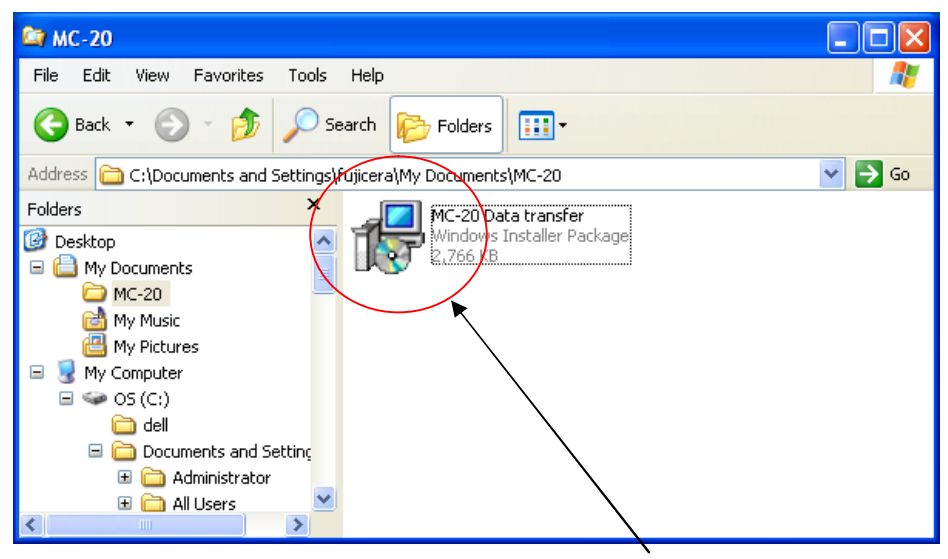

Click MC-20 Data transfer.

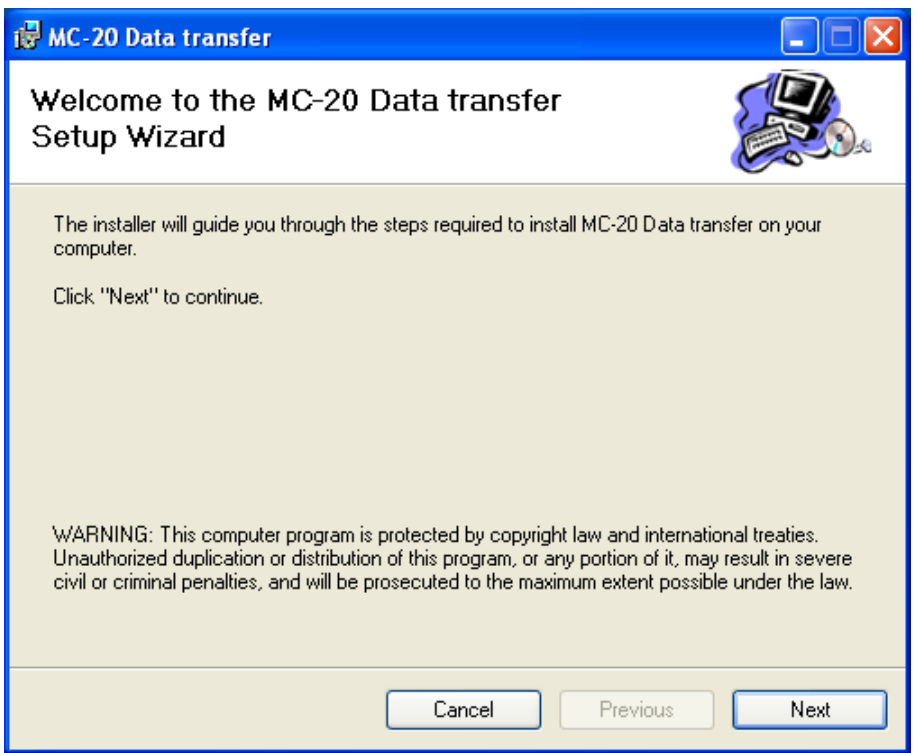

Click  $N$ ext button to continue.

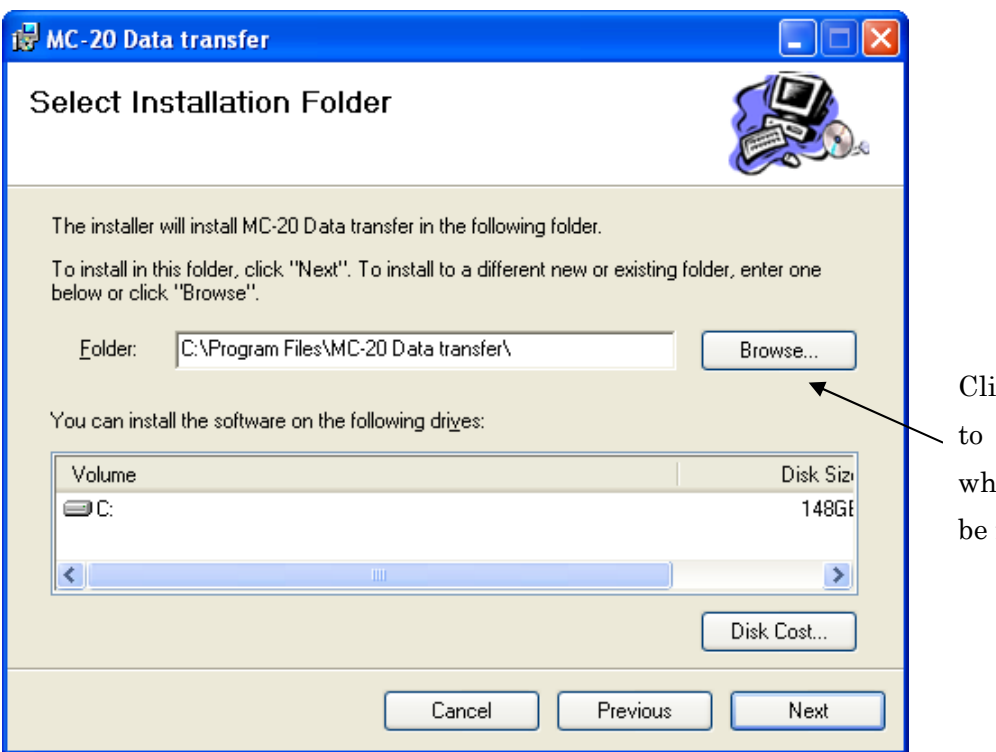

ick Browse button change the folder nich application will  $\,$  installed  $\,$ 

Click Next button to continue.

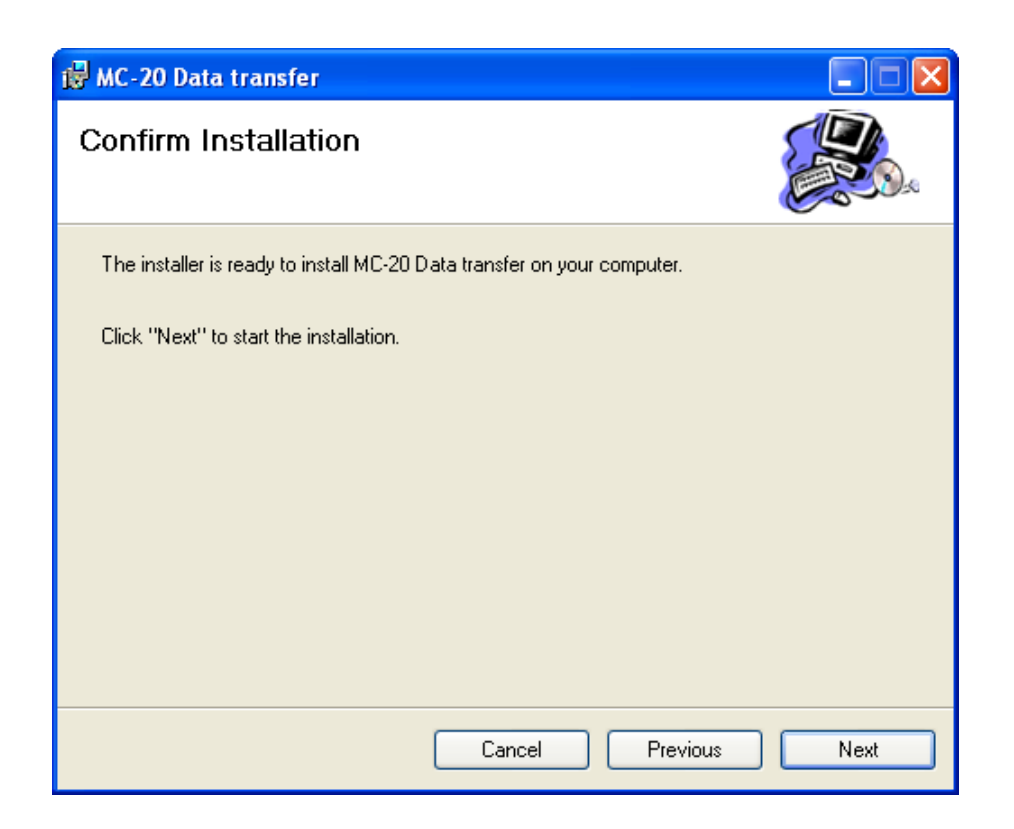

Click Next button to continue. Application is being installed.

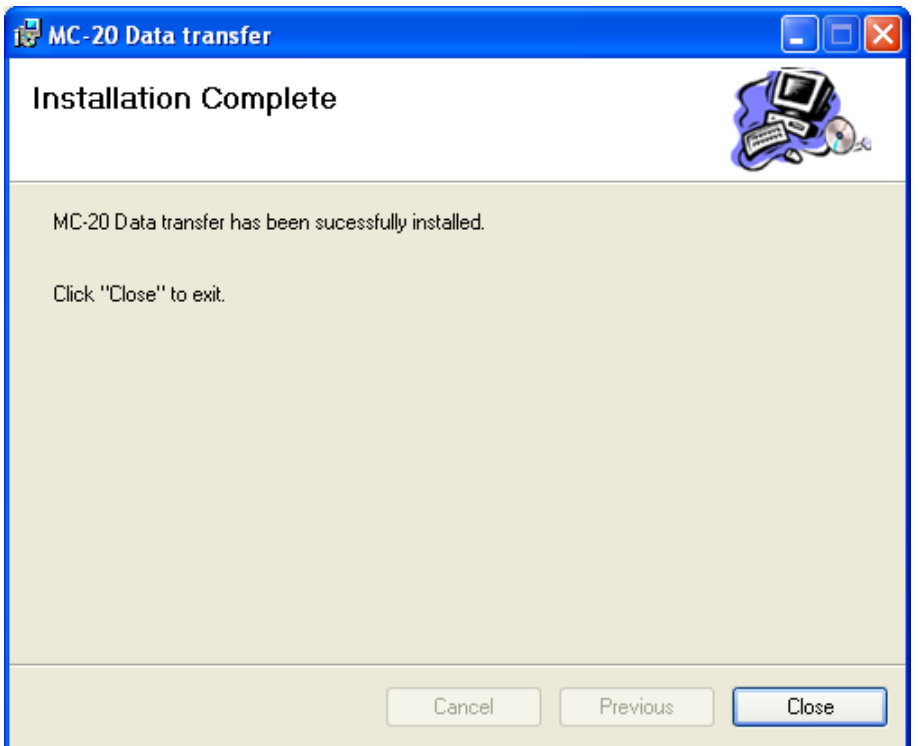

Click Close to finish install.

## 【USB driver for MC-20 installation】

Following dialog appears when MC-20 is connected to PC first. In this case, USB driver for MC-20 has to be installed.

- 1. Insert the accompanying CD into your PC's CD-ROM drive.
- 2. Connect the MC-20's dedicated USB cable to the PC and switch the MC-20 on.

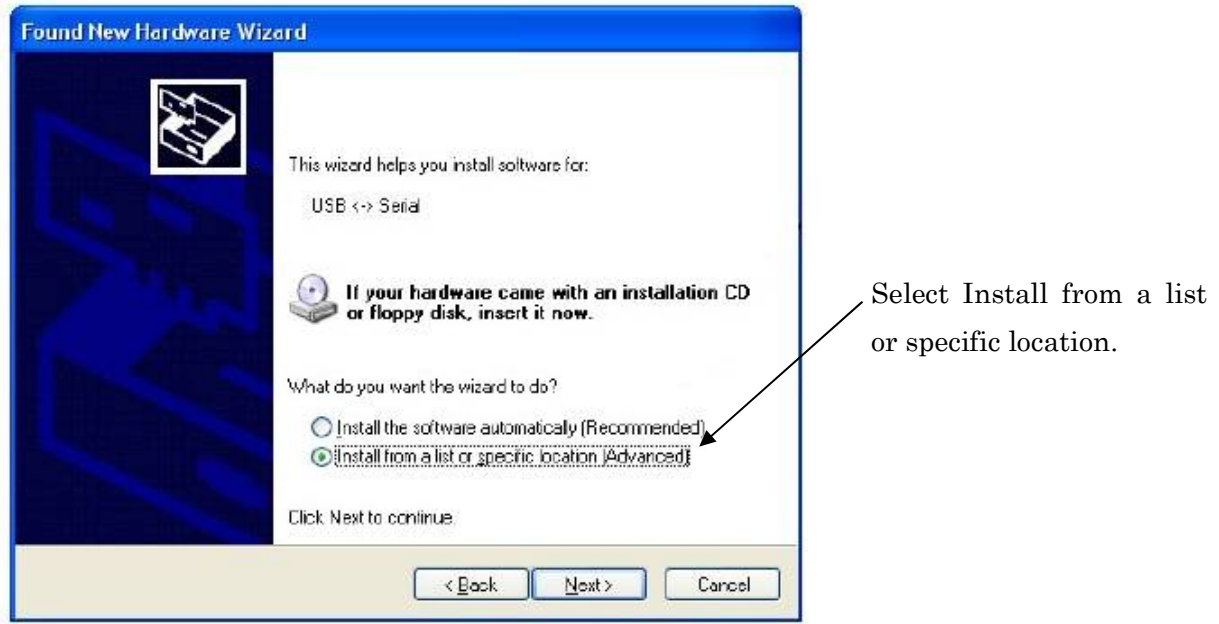

Click Next button to continue.

※ If you delete the above screen or if it does not appear, go to System>Device Manager, open USB<->Serial properties and select Update Driver, and the above screen will be displayed.

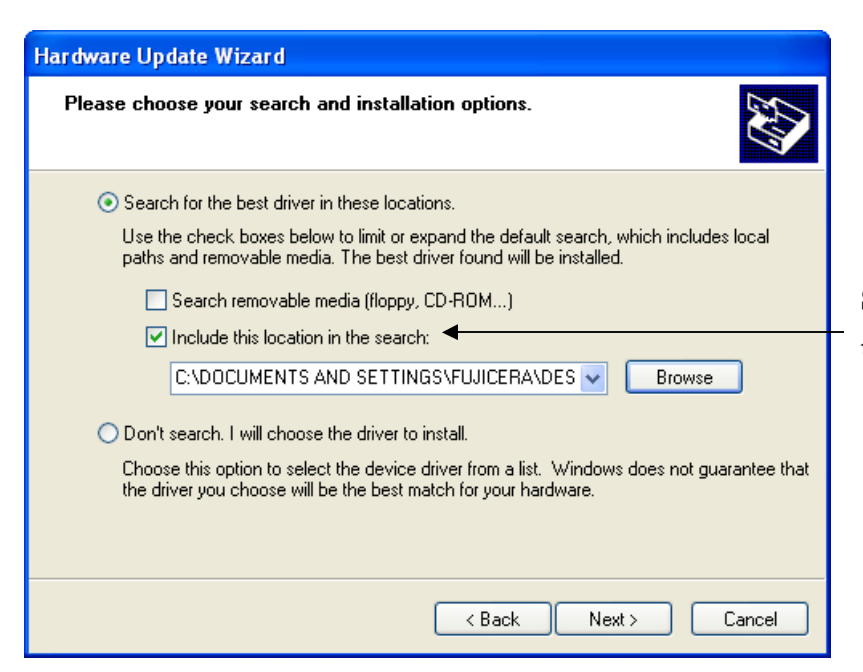

Select "Include this location in the search" and click "Browse".

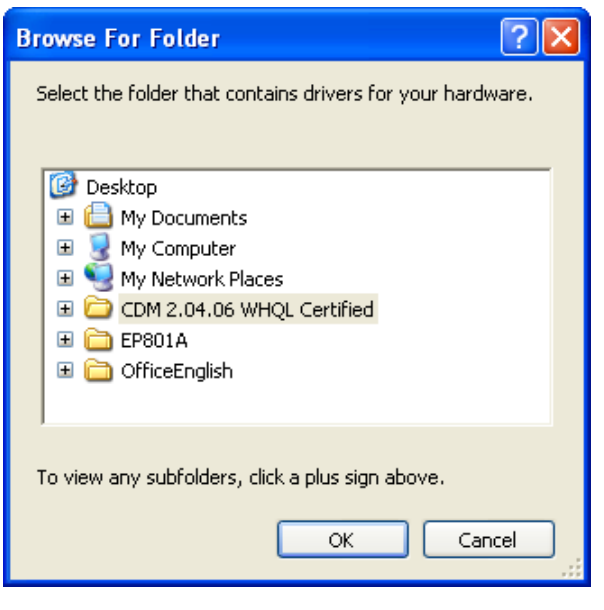

Select "CDM 2.04.06 WHQL Certified" located under "USB Driver Installation" in the CD, and click "OK".

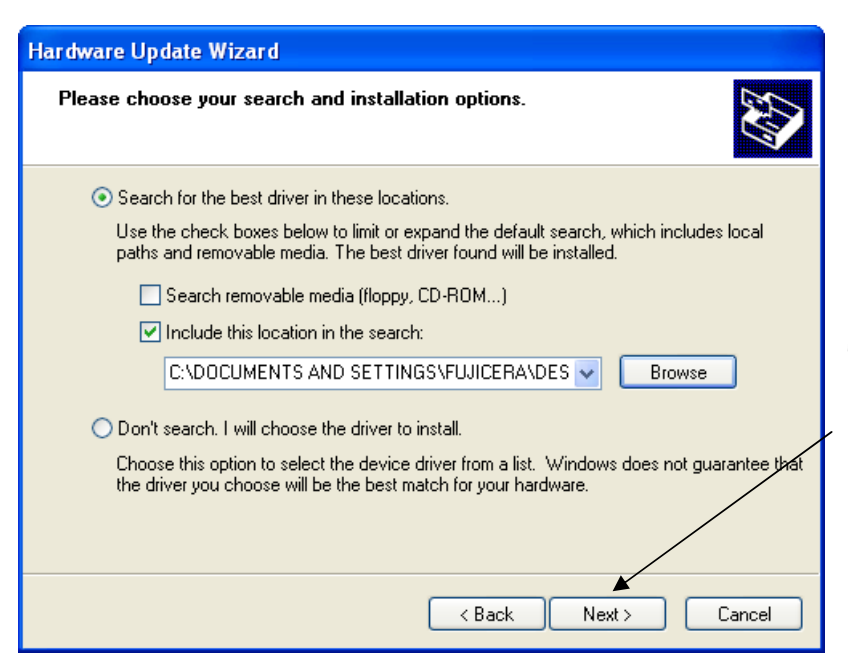

The screen to the left will be shown again. Click "Next".

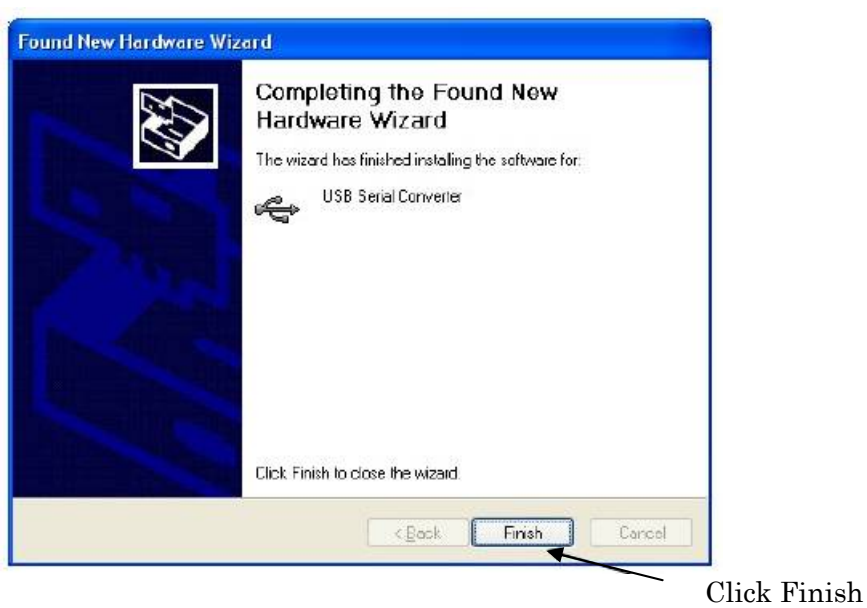

When you click "Finish" the first screen of the 'Found New Hardware Wizard" will be displayed again. Repeat the procedure up to this point.

Installation is complete when the "Found New Hardware Wizard" screen stops appearing.

# *G FUJI CERAMICS CORPORATION*

Yamamiya 2320-11, Fujinomiya-shi,Shizuoka pref. 418-0111 TEL 0544-58-4651 FAX 0544-58-1413 URL: http://www.fujicera.co.jp E-mail: sales\_dept@fujicera.co.jp